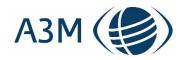

# Destination Manager: Manual

**Author: Mirko Jacubowski** 

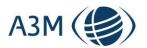

#### **A3M Mobile Personal Protection GmbH**

Hintere Grabenstraße 26 D-72070 Tübingen

Tel.: +49 7071 97559-40

Fax.: +49 7071 97559-59

Geschäftsführer: Thomas Dillon

HRB: 724946 AG Stuttgart

USt-ID: DE264449037

A3M Mobile Personal Protection GmbH

All information contained in this document is strictly confidential

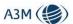

# Table of contents

| 1   | Versioning3                |                                                                         |    |
|-----|----------------------------|-------------------------------------------------------------------------|----|
| 2   | Aim of t                   | he manual                                                               | 3  |
| 3   | Content                    | of the system                                                           | 3  |
| 4   | Login                      |                                                                         | 4  |
| 5   | Start sc                   | reen                                                                    | 4  |
| 5.1 | The                        | start screen - structure                                                | 4  |
| 5.2 |                            |                                                                         |    |
| 5.3 | The                        | pinning-function for events                                             | 5  |
| 6   | User me                    | enu                                                                     | 7  |
| 6.1 | Cus                        | tomizing of user profile ("Customize")                                  | 7  |
| 6.2 | Set                        | -up of tour operator assortments                                        | 8  |
| 6.3 | Def                        | inition of country favorites                                            | 8  |
| 7   | Detailed                   | l view                                                                  | 9  |
| 7.1 | Sec                        | tion: "Existing entry restrictions"                                     | 10 |
|     | 7.1.1                      | Link Private travel /German Federal Foreign Office / Open               | 11 |
|     | 7.1.2                      | Link Private travel / Destination / Open                                | 11 |
|     | 7.1.3                      | Business Travel /German Federal Foreign Office / Link                   | 11 |
|     | 7.1.4                      | Business Travel / Destination /Link                                     | 11 |
|     | 7.1.5                      | Private travel / German Federal Foreign Office / Important information  | 11 |
|     | 7.1.6                      | Business travel / German Federal Foreign Office / Important information | 12 |
|     | 7.1.7                      | Business travel / Destination / Important information                   | 12 |
|     | 7.1.8                      | Feedback                                                                | 12 |
|     | 7.1.9                      | Generate PDF                                                            | 13 |
|     | 7.1.10                     | "My Trip" – our customer page                                           | 14 |
|     | 7.1.11                     | Important note regarding the level of detail of the query               | 15 |
| 7.2 | Sec                        | tion: "Tour operator details"                                           | 15 |
|     | 7.2.1                      | General information in the tour operator section                        | 16 |
|     | 7.2.2                      | Specific information in the tour operator section                       | 17 |
| 7.3 | Sec                        | tion Entry requirements                                                 | 17 |
| 7.4 | Section Visa requirements1 |                                                                         | 17 |
| 8   | Date search                |                                                                         |    |
| 8.1 | Color coding logic         |                                                                         |    |
| 8.2 | Qu                         | ery for business travel                                                 | 19 |
| 8.3 | Query for private travel   |                                                                         |    |
| 9   | Tour operator search       |                                                                         |    |

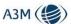

| 10 | Information center    | . 22 |
|----|-----------------------|------|
| 11 | Map                   | . 23 |
| 12 | Country portal        | . 24 |
| 13 | Tour operator content | . 24 |

# 1 Versioning

Here the changes compared to the previous version are documented.

| Manual Version 1 Date published: 30.08.2020 | Author: Mirko Jacubowski |
|---------------------------------------------|--------------------------|
|---------------------------------------------|--------------------------|

#### 2 Aim of the manual

This manual gives an overview of the Destination Manager's functionalities from the user's point of view. The focus is on the structure of the system and the different masks and functionalities.

Where there are differences between the target groups business travel and tourism, we will also address these differences.

Information on how tourist content can be entered into the system by tour operators is not the subject of this manual, but is dealt with in a separate document.

# 3 Content of the system

The Destination Manager contains content for all countries worldwide:

- 1. Deviating entry regulations
- 2. Visa requirements
- 3. Information regarding the situation on site due to the Covid-19 measures
- 4. Detailed background information on risk factors via the Global Monitoring country database
- 5. Information on events and crises. Natural disasters and worldwide, security-relevant developments are just as much a part of this as special health hazards.

In addition, tour operators have the possibility to feed content into the system. It is their responsibility to decide on the breadth and level of details.

We always maintain the content for points 1-3 on the level of the country and inherit it to the regions below (if available in the system) and in any case to the level of the three-letter code. Where there are different rules below the country level, these are recorded accordingly, i.e. there are e.g. regulations for Spain, but also different regulations for the Canary Islands and below this again a different regulation for Tenerife. The user is also informed about this when querying a country.

This means that each query on the level of the three-letter code gives a unique result, either because there is a specific rule there or the regulations of the level above are used.

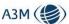

#### 4 Login

Access to the system is via the URL: <a href="https://gm-destination-manager.com/login">https://gm-destination-manager.com/login</a>.

There you can log in with the name and password you have received from us.

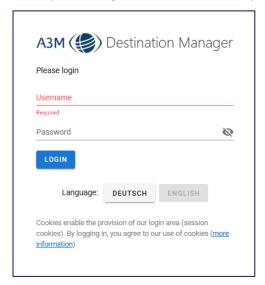

Figure 1: Log-in screen

#### 5 Start screen

In the next step you will see the central start screen.

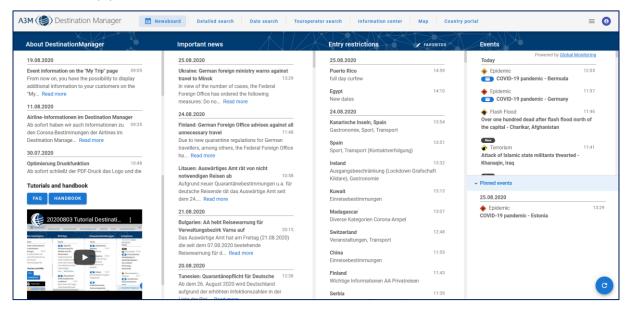

Figure 2: Start screen

#### 5.1 The start screen - structure

Different menu items are listed here, from which you can navigate to the submenus.

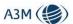

| Menu item                      | Description                                                                                                    | Note                                                                                                    |
|--------------------------------|----------------------------------------------------------------------------------------------------|----------------------------------------------------------------------------------------------------|
| About Destina-<br>tion Manager | Presentation of highlights regarding content or new functions in our Destination Manager                                                                    | Here you can also find a tutorial, FAQs and the link to the manual                                                                                                    |
| Important news                 | Here you will find news that our analyst team considers to be of particular importance                                                                      |                                                                                                    |
| Entry re-<br>strictions        | Chronological ticker of the changes in terms of entry regulations and Corona situation on site with a brief indication of which category has changed        | The countries and corresponding regions / target areas displayed here can be personalized (see 6.3)                                                                            |
| Events                         | Information on events and crises: Natural catastrophes and global, security-relevant developments are just as much a part of this as special health hazards | By clicking on the respective entry, the content opens on a separate page.  The personalization of the countries and corresponding regions / target areas is also applied here |

# 5.2 The start screen – navigation bar

The individual sub-modules can be accessed via the navigation bar.

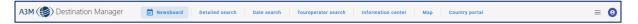

Figure 3: Navigation bar

| Menu item            | Description                                                                                         |
|----------------------|----------------------------------------------------------------------------------------------------|
| News board           | Start scree (see above)                                                                             |
| Detailed search      | Query for countries, regions, destinations and tour operators                                       |
| Date search          | Query for a period of time whether a trip is likely to be feasible                                  |
| Tour operator search | Query regarding which tour operator offers the respective destination for al defined period of time |
| Information center   | Links to tour operator and airlines' websites                                                       |
| Мар                  | Display of each country's status on a map for a defined period of time                              |
| Country portal       | Access to the Global Monitoring country portal                                                      |

# 5.3 The pinning-function for events

Events in the Destination Manager include natural disasters and global security-related developments, as well as special health hazards.

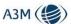

A click on the respective entry opens the content on a separate page. To keep events that are important for the user always in view, you can fix them in the lower right area:

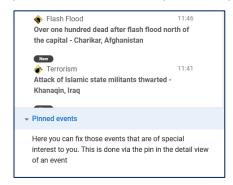

Figure 4: Pinned events (default)

This area is empty by default and can be filled by clicking on the pin in the detail view of an event:

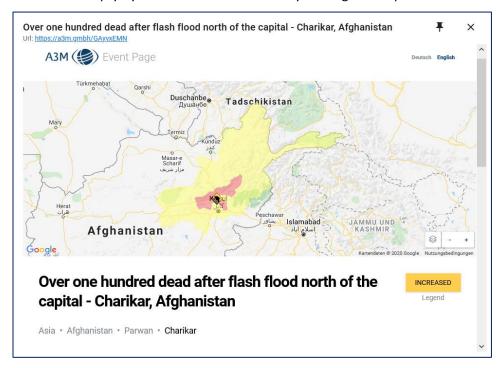

Figure 5: Event details

The pin becomes a hook and the event is stored in the lower right area on the start page.

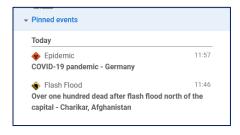

Figure 6: Pinned events

In the future, all updates to this event will also flow in here. An event only disappears from this area when it is either "forgotten" again in the detail view or when the event is finished.

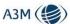

#### 6 User menu

In the upper right area there is a user menu that opens by clicking on the blue colored person symbol:

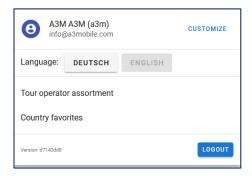

Figure 7: User menu

Here you can also switch from German to English.

# 6.1 Customizing of user profile ("Customize")

The "Customize"-function allows the user to adjust the individual user profile.

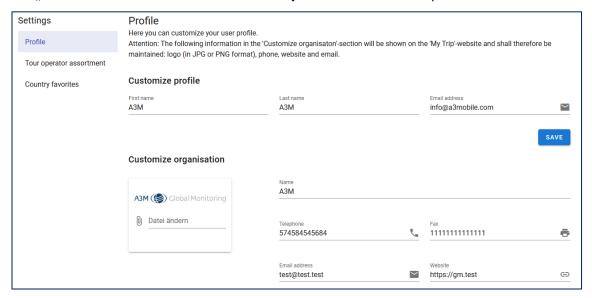

Figure 8: Customize profile

The following information in the "Customize organization" section will be displayed on the "My Trip"-page and shall be maintained:

- Logo
- Telephone
- Website
- Email

Attention! When uploading the logo please use a file in JPG or PNG format. SVG formats are not supported.

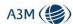

#### 6.2 Set-up of tour operator assortments

By clicking on "Tour operator assortment" (see Figure 7) the following submenu opens:

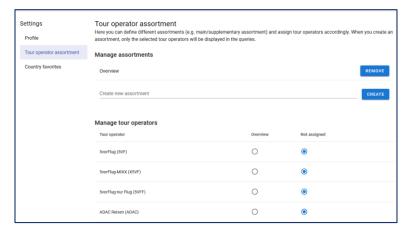

Figure 9: Set-up of tour operator assortments

Here the user can define different assortments (e.g. main/supplementary assortment) and allocate the different tour operators to the respective assortments. This is generally dependent on tour operators having fed their content in the system.

The allocation is done via a cross table. The creation of the assortment serves to display only those tour operators relevant for the respective user in the query masks.

## 6.3 Definition of country favorites

By clicking on the button "Country Favorites", the user can select the countries that are displayed in the ticker "Last Changes" on the start page. By default, all countries and regions are displayed here.

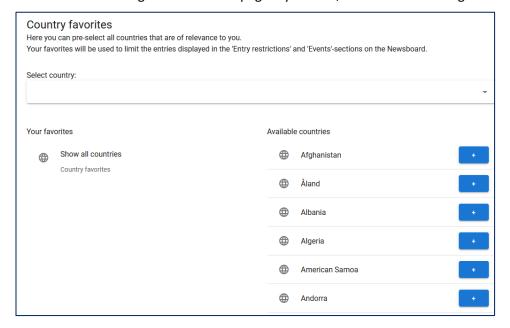

Figure 10: Selection of country favorites

Countries can be selected either by using the "Add Country" function or, more conveniently, by activating the available countries using the blue "Plus" button.

Please note:

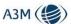

By default, all countries are displayed. There is no possibility to subscribe only to certain regions or destinations, only countries can be selected

#### 7 Detailed view

The detailed view is structured as follows when empty:

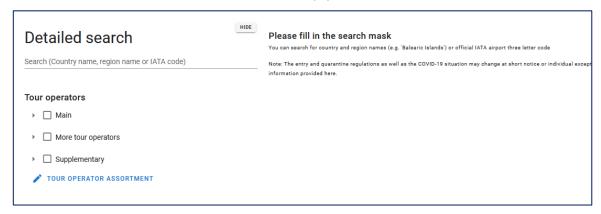

Figure 11: Empty mask detailed view

The central element of the detailed view is the search function, which allows you to search by country, region or IATA code. Depending on the letters entered, the corresponding entries are displayed under the search, which are increasingly narrowed down the more letters are entered in the search.

Below the search menu is the area for selecting the tour operators that can be included in the query. Here, the previously individually compiled assortment of tour operators (see 6.2) is displayed.

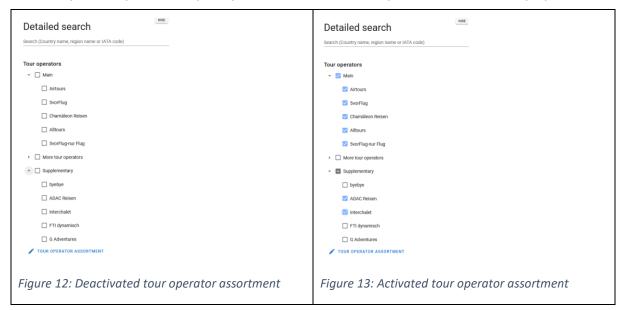

The individual tour operator assortment can be activated either by selecting the header for the assortment thus activating all corresponding tour operator brands (see "Main" in Figure 13) or per organizer individually for the query (see tour operator ADAC and Interchalet in Figure 13).

For the example (see below) we have selected Fuerteventura and "Aldiana" plus "Schauinsland" as exemplary tour operators.

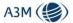

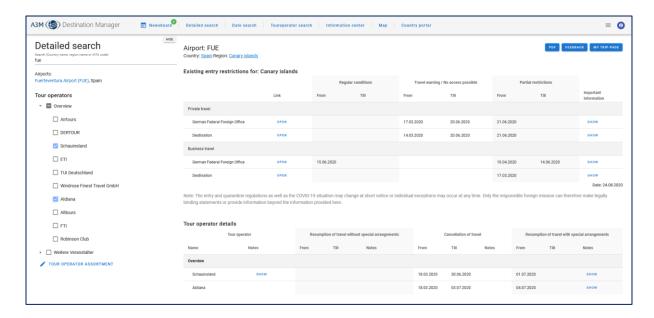

Figure 14: Detailed view for Fuerteventura

The results displayed are divided into two large areas.

# 7.1 Section: "Existing entry restrictions"

This area is structured as follows:

| Column header                               | Description                                                                                                    |
|---------------------------------------------|----------------------------------------------------------------------------------------------------|
| Туре                                        | Here we differentiate between private travel/holiday trips on<br>the one hand and business travel on the other hand - both cate-<br>gories are subject to the regulations of the German Foreign Of-<br>fice and the destination country |
| Link                                        | Here, one source is given per type of private travel / business travel for the German Federal Foreign Office and destination country (always in German and / or English)                                                                |
| Regular conditions – From:                  | Date from which the regular regulations apply again from the point of view of the Federal Foreign Office and/or the country of destination                                                                                              |
| Regular conditions – Till:                  | Date until which the regular regulations apply from the point of view of the Foreign Office and/or the target country                                                                                                    |
| Travel warning / no access possible – From: | Date from which access to the country is not possible due to the regulations of either the destination country or the Foreign Office                                                                                                    |
| Travel warning / no access possible – Till: | Date until which access to the country is not possible due to the regulations of either the destination country or the Foreign Office                                                                                                   |

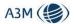

| Partial restrictions – from: | Date from which entry into the country is possible with restrictions from the perspective of the German Federal Foreign Office and/or the country of destination    |
|------------------------------|----------------------------------------------------------------------------------------------------|
| Partial restrictions – till: | Date up to which entry into the country is possible with restrictions from the point of view of the German Federal Foreign Office and/or the country of destination |
| Important information        | Important information regarding the target country / area is displayed here from the point of view of the German Federal Foreign Office and/or the target country   |

#### 7.1.1 Link Private travel / German Federal Foreign Office / Open

This is a link to the corresponding regulations of the German Foreign Office, so that the user can directly retrieve the "travel and security advice" accordingly.

#### 7.1.2 Link Private travel / Destination / Open

This is a link to the corresponding regulations of the destination country, so that the user can directly retrieve the information.

Attention! By default we have only linked German and English language sources here and have deliberately refrained from mentioning a source that is in another language, even if this means not linking directly to the corresponding authorities of the target country.

#### 7.1.3 Business Travel / German Federal Foreign Office / Link

This is a link to the corresponding regulations of the German Federal Foreign Office, so that the user can directly retrieve the "travel and security advice" accordingly.

#### 7.1.4 Business Travel / Destination /Link

This is a link to the corresponding regulations of the destination country, so that the user can directly retrieve the information.

Attention! By default we have only linked German and English language sources here and have deliberately refrained from mentioning a source that is in another language, even if this means not linking directly to the corresponding authorities of the target country.

# 7.1.5 Private travel / German Federal Foreign Office / Important information

This opens a pop-up window in which the relevant provisions of the German Federal Foreign Office are summarized in key points.

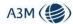

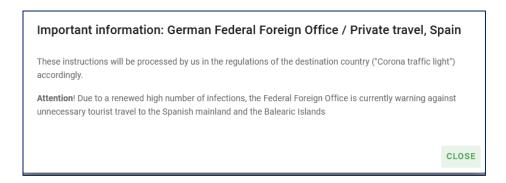

Figure 15: Info from German Federal Foreign Office Private travel / Destination / Important information

This opens a pop-up window in which important information (Corona traffic light) about the situation in the destination is displayed.

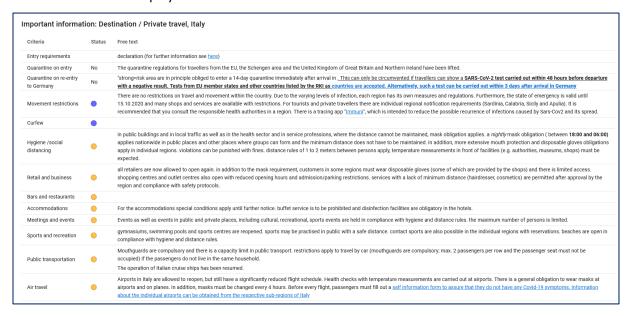

Figure 16: Situation in resort (Corona traffic light)

On the basis of 13 criteria we collect important information regarding entry regulations and tourism-relevant local conditions due to the COVID 19 measures.

# 7.1.6 Business travel / German Federal Foreign Office / Important information

This opens a pop-up window in which the relevant provisions of the German Federal Foreign Office are summarized (see 7.1.5).

#### 7.1.7 Business travel / Destination / Important information

This opens a pop-up window in which important information about the situation in the target area is displayed (see 0).

#### 7.1.8 Feedback

The feedback function in the system can be used for different things. Here you can give us feedback on :

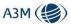

- Incorrect information
- Incomplete information
- General feedback

The feedback is put into a queue in our editorial team and is processed immediately. We are sure that this will help us to optimize and enrich the content in the system, so that all users can benefit from additional information that individual users in the system may have and report to us, for example due to a special geographical focus.

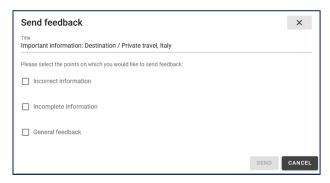

Figure 17: Send feedback

#### 7.1.9 Generate PDF

Using the "PDF" button in the upper right-hand area, a PDF document can be created which can either be e-mailed to the customer directly from the system or which can be stored on the customer's local storage medium and then sent from his individual e-mail account.

Therefore, the following selection menu opens:

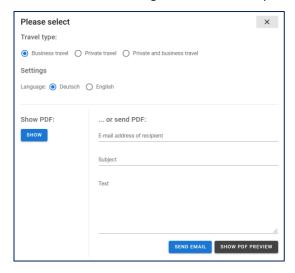

Figure 18: Generate PDF

A radio button can be used to select which information is sent to the customer:

- Business travel
- Private travel
- Business & private travel

As described, a direct e-mail from the system can be generated here, or the PDF can be displayed to save it locally, if necessary .

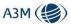

#### 7.1.10 "My Trip" – our customer page

The button "My Trip" creates a personalized web page for a customer using certain parameters:

- Date range
- Country / destination area
- Private / Business Travel
   Tour operator (optional up to 2 tour operators can be selected)

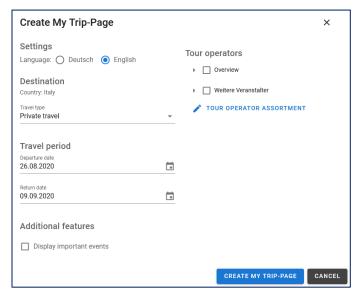

Figure 19: Create My Trip page

Attention! Here you can additionally choose whether the customer should be shown information about current events on the site, which are in a time window of up to 30 days before the start of the trip! This is deactivated by default!

This website is individualized in the sense that the customer can view the current information for the preset parameters at any time. This way the customer can monitor whether something has changed here and does not have to call the travel agency.

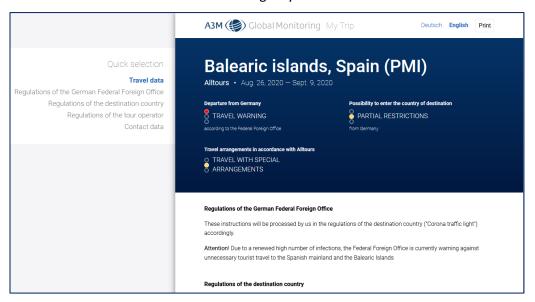

Figure 20: Example of "My Trip" without important events

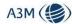

The customer is provided with the individualized website "My Trip" by sending the browser URL to the customer by e-mail. This can be done by sending a PDF file from the system or by copying it into the respective mail program of the sales office.

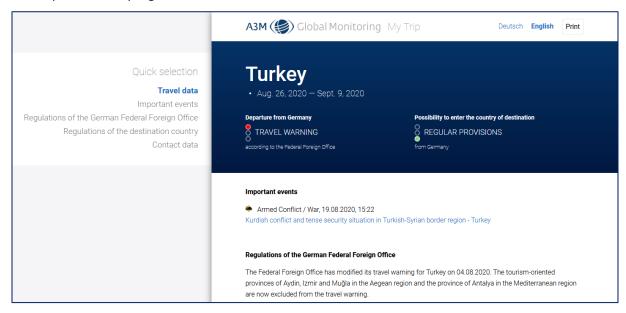

Figure 21: Example of "My Trip" including important events

In case the event information is included, the content can be accessed by clicking on the event.

Attention! The "My Trip" page can be accessed by the customer at any time as long as the entity who created the page uses Destination Manager. After termination of the content, it will be deactivated automatically.

The user can customize the "My Travel" page such that his own logo and contact details are displayed (see 6.1).

#### 7.1.11 Important note regarding the level of detail of the query

The Destination Manager contains information on different levels which is illustrated here in the case of querying information for "Spain":

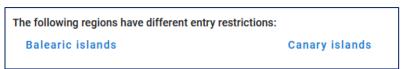

Figure 22: Deviating entry restrictions

This means that below the country Spain there are still regions and/or destinations with deviating regulations, i.e.: if the user would like to have actually information regarding Majorca, but he queries Spain, he is made aware that there are for instance special rules for the Balearic Islands / Canary Islands.

By clicking on the name of the region, the user can access the corresponding detailed view.

#### 7.2 Section: "Tour operator details"

This section is structured as follows:

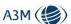

| Column header                                              | Description                                                                                                    |
|------------------------------------------------------------|----------------------------------------------------------------------------------------------------|
| Name                                                       | Name of tour operator (brand)                                                                                                    |
| Notes                                                      | This opens a pop-up with a destination-independent tour operator note (e.g. regarding travel and payment conditions or incentive regulations) |
| Resumption of travel without special arrangements – From:  | Date from which the organizer resumes travel without special regulations                                                                      |
| Resumption of travel without special arrangements – Until: | Date up to which the organizer offers the trips without special rules / can also remain empty, even if there is a start date                  |
| Notes                                                      | Additional information with regard to resumption of travel without special arrangements                                                       |
| Cancellation of travel – From:                             | Date from which the tour operator has cancelled trips to the country / destination area                                                       |
| Cancellation of travel – Until:                            | Date up to which the tour operator has cancelled trips to the country / destination                                                           |
| Notes                                                      | Additional information with regard to cancellation of travel                                                                                  |
| Resumption of travel with special arrangements – From:     | Additional information with regard to resumption of travel with special arrangements                                                          |
| Resumption of travel with special arrangements – Until:    | Date up to which the organizer offers the trips with special rules / can also remain empty, even if there is a start date                     |
| Notes                                                      | Additional information with regard to resumption of travel with special arrangements                                                          |

#### 7.2.1 General information in the tour operator section

In addition to the tour operator content, you can have a cross-destination tour operator notice displayed, for example with regard to general rebooking and cancellation rules.

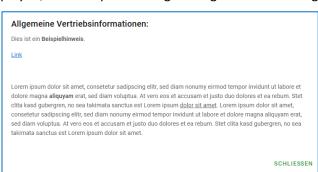

Figure 23: Cross-destination tour operator information for customers and retail

Attention! This information is in German only

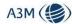

#### 7.2.2 Specific information in the tour operator section

Under the corresponding headings concerning the cancellation or resumption of tour operator's tours, you will find corresponding information, which can be viewed via pop-up windows. Here you will find information for travel sales or information for end customers. The latter are also printed accordingly on the PDFs (see 7.1.9) or displayed on the personalized end customer pages (see 7.1.10).

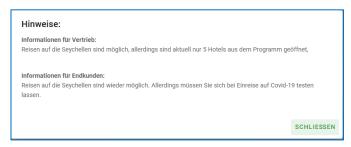

Figure 24: Destination-specific information for customers and retail

Attention! This information is in German only

# 7.3 Section Entry requirements

In the entry requirements section, we have provided four corresponding links depending on the nationality of the traveler:

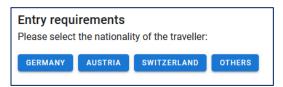

Figure 25: Section Entry requirements

- German (here we link to the corresponding regulations of the German Foreign Office)
- <u>Austria</u> (here we link to the corresponding regulations of the Austrian Federal Ministry for European and International Affairs)
- <u>Switzerland</u> (here we link to the corresponding regulations of the Swiss Federal Department of Foreign Affairs EDA)
- Others (here we link to the IATA Travel Centre, where you can get detailed information about entry requirements this service is only available in English)

# 7.4 Section Visa requirements

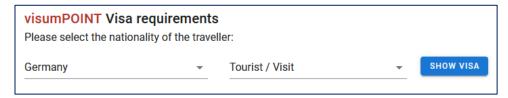

Figure 26: Section Visa requirements

In this widget you can select the nationality of the traveler and the reason for the trip. By clicking on the button "Show visa" you will be redirected to the visumPoint site where the corresponding regulations will be displayed.

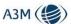

Attention! In the area of visa regulations, we have deposited a widget of our partner "visumPOINT" by default. However, depending on the organization, this area can be empty or filled with another provider.

#### 8 Date search

The date search is used to determine the feasibility of a trip. For this purpose, different parameters can be combined with each other:

- Departure and return date (mandatory)
- Private travel or business travel
- Tour operator (optional)
- Country / region / 3-letter-code (mandatory)

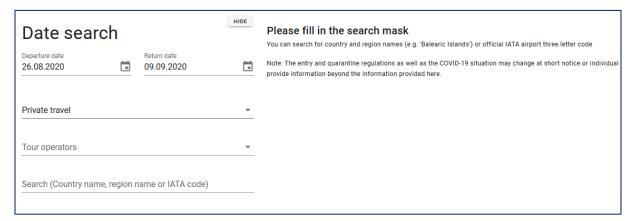

Figure 27: Mask empty date search

#### 8.1 Color coding logic

We use color coding in the display, which result from the combination of the different test criteria.

The end result is always a combination of the queried components, i.e. from the regulations of the Foreign Office and the destination country and (if selected) the corresponding tour operator.

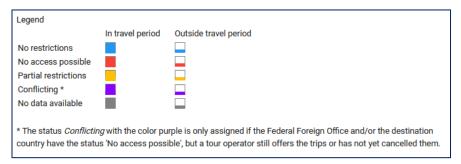

Figure 28: Color coding legend

The determination of the corresponding color coding shall be shown here according to the query logic, once without the involvement of a tour operator and once with the involvement of a tour operator.

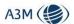

| Color  | Meaning              | Logic (without tour operator)                                                                                                    |
|--------|----------------------|----------------------------------------------------------------------------------------------------|
| Blue   | No restrictions      | For this period, both the Foreign Office and the destination country have regular entry requirements                                                              |
| Red    | No access possible   | For the period, the German Foreign Office and/or the target country have the status "No access possible".                                                         |
| Yellow | Partial restrictions | For the period, the Foreign Office and/or the destination country have the status "Partial restrictions" and neither of them have the status "No access possible" |
| Grau   | No data available    | There is no information available for the Federal Foreign Office and/or destination country                                                                       |

Figure 29: Color coding without tour operator

If the tour operator is included in the query, the resulting color coding also takes the tour operator regulations into account

| Color  | Meaning              | Logic (including tour operator)                                                                                                    |
|--------|----------------------|----------------------------------------------------------------------------------------------------|
| Blue   | No restrictions      | For the requested period, both Foreign Office and the destination country have regular entry regulations and the tour operator has the status "Resumption of travel without special arrangements                                                                                                    |
| Red    | No access possible   | At least one of the criteria applies to the requested period:  (1) The Foreign Office and/or the country of destination have the status "No access possible  (2) And/or the organizer has the status "Cancellation of travel"                                                                                                    |
| Yellow | Partial restrictions | At least one of the criteria applies to the period:  (1) None of the "Foreign Office"/"Destination Country"/"Tour Operator" has the status "No Access Possible" or "Cancellation of travel"  (2) At least one of the "Foreign Office" / "Destination Country" / "Tour Operator" has the status "Partial Restrictions" or "Resumption of travel with special arrangements". |
| Gray   | No data available    | There is no data available in the system for one of the three criteria "Federal Foreign Office"/"destination country"/"tour operator"                                                                                                    |

Figure 30: Color coding without tour operators

Attention! The "worst case principle" always applies to color logic, i.e. the worst status always prevails!

# 8.2 Query for business travel

In a first example a query for business travel shall be made.

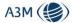

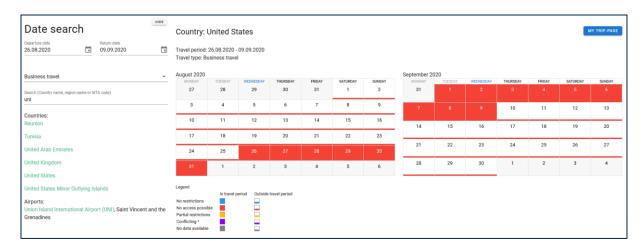

Figure 31: Date search business travel

Here the color of the query combination is displayed (see above) to indicate whether a trip is possible. In the lower area the corresponding overview for "Existing travel restrictions" will be displayed for the respective selection "Private travel" or "Business travel" (see 7.1).

We also show the date range around the respective query.

#### 8.3 Query for private travel

The inquiry for private journeys in combination with the exemplary tour operator "DERTOUR" shows the appropriate colors exemplarily:

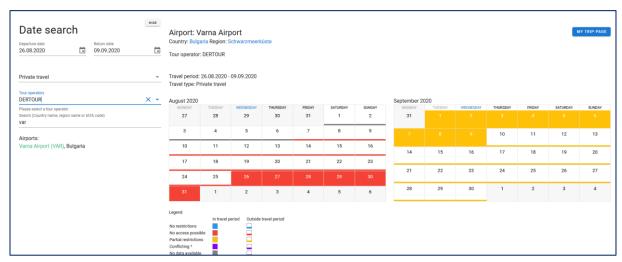

Figure 32: Date search example part I

- From August 1<sup>st</sup> to August 25th, i.e. the period in the month preceding the query period, it is not possible to make the trip
- In the queried period from August 26<sup>th</sup> to September 9th, we have the status "red" on the first six days, followed by the status "yellow
- As of September 1<sup>st</sup> we have continuously for the queried period and beyond the status "blue

In the lower area the corresponding overview for "Known travel restrictions" will be displayed for the respective selection "Private trips" (see 7.1). We also show the corresponding regulations of the queried tour operator.

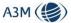

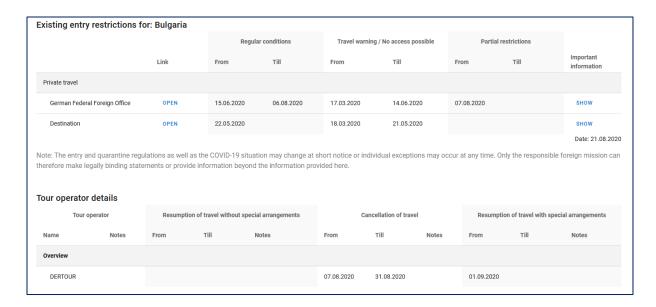

Figure 33: Date search example part II

# 9 Tour operator search

The tour operator search is used to get an overview for a certain period of time and a corresponding selection of tour operators with regard to whether a tour operator offers a destination area again or not yet.

The empty view of the organizer search is identical to the structure of the mask for detail view (see 7), therefore a detailed description is not given here. The only difference is that the selection "Private travel" or "Business travel" is not available here.

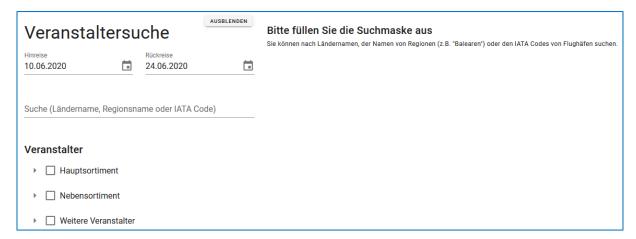

Figure 34: Tour operator search - empty mask

In the example we have started a query for the Seychelles for the period 11.06.2020 to 30.06.2020 for the previously defined tour operator assortment.

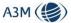

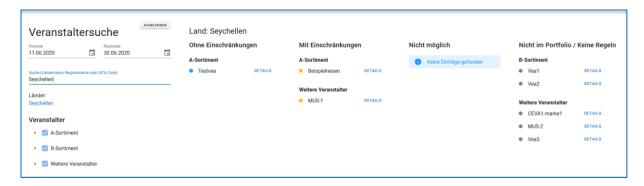

Figure 35: Example of tour operator search

As a result we see that the tour operators are sorted according to four criteria.

| Criteria                    | Description                                                                                                    |
|-----------------------------|----------------------------------------------------------------------------------------------------|
| Without restrictions        | Listing of those tour operators that offer travel without restrictions for the entire requested period                                                                                           |
| With restrictions           | Listing of those tour operators that offer travel with restrictions for the entire period queried (it may be sufficient that only 1 day in the entire period has the status "With restrictions") |
| Not possible                | Listing of those tour operators who do not offer or cancel any trips during the entire period.                                                                                                   |
|                             | Conversely, this status means that these operators have the country / destination in their portfolio                                                                                             |
| Not in portfolio / no rules | This status indicates that the destination is either not in the portfolio of the tour operator or that there are no corresponding rules in the system for the requested time                     |

The link "Details" to the right the respective tour operator opens the corresponding time period search for this organizer, where the organizer-specific details can also be seen.

#### 10 Information center

The information center section lists the airlines and tour operators in alphabetical order including their links to the respective valid end customer information regarding resumption of travel or hygiene concepts of the airlines. The airlines and tour operators can be narrowed down using a search function.

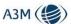

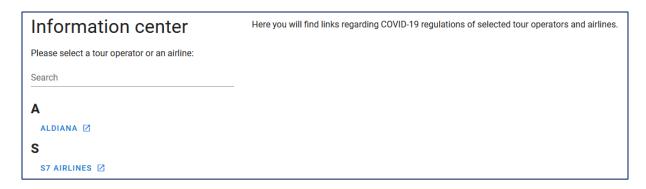

Figure 36: Information center menu

A click on the respective tour operator/airline opens the corresponding website - either within the Destination Manager or as a separate window. Those entries that open a separate window outside the Destination Manager are marked with the following symbol:

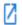

# 11 Map

The map offers a colored illustration of the status of each country for a selected period.

Red = no access possible

Yellow = partial restrictions

Blue = no restrictions

Gray = no exact information available

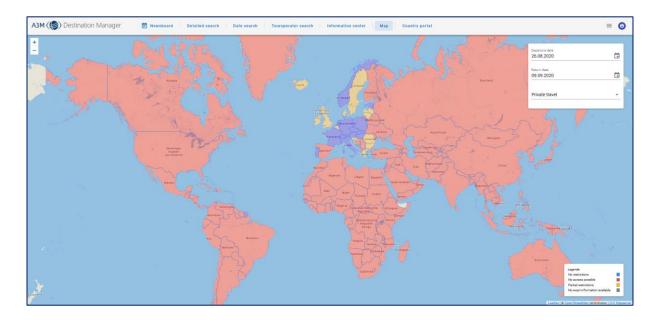

Figure 37: Map view

In the selection menu on the right side the corresponding period can be set. The default setting is always:

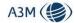

Departure date = Current date

Return date = Current data + 14 days

Furthermore, the user shall select whether the query concerns private or business travel.

# 12 Country portal

The Global Monitoring country portal can be accessed either via the initial screen or via the corresponding button in the detail view.

Attention! The country database is an independent system and not included in every license model.

Further information regarding the country portal can be found here:

https://www.global-monitoring.com/en/country-information-portal

# 13 Tour operator content

The tour operator content area is reserved for those tour operators who enter their content into the system. This area is not accessible for normal users, i.e. the corresponding menu item is not displayed for normal users.

The maintenance of the tour operator content is described in a separate guide.